Last updated: April 15, 2022

## Take an online exam via TestNow™

OpenEDG Python Institute $^{TM}$ 2022 | All Rights Reserved www.pythoninstitute.org

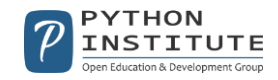

**Step 1**: Go t[o https://edube.org/testing-service,](https://edube.org/testing-service) enter your user data, and click *Log in*.

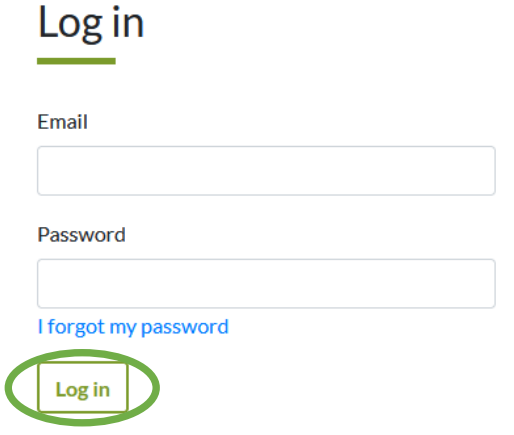

**Step 2:** Click the *Certify* tab.

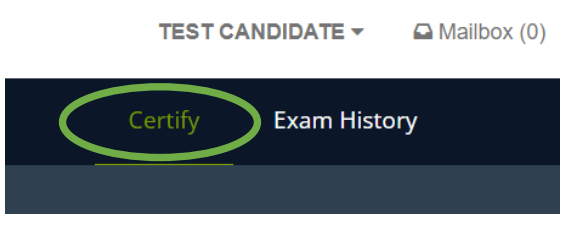

**Step 3**: There are two ways you can launch your exam session.

**Method #1**: Click *Take Exam*, and enter your code to begin the exam immediately.

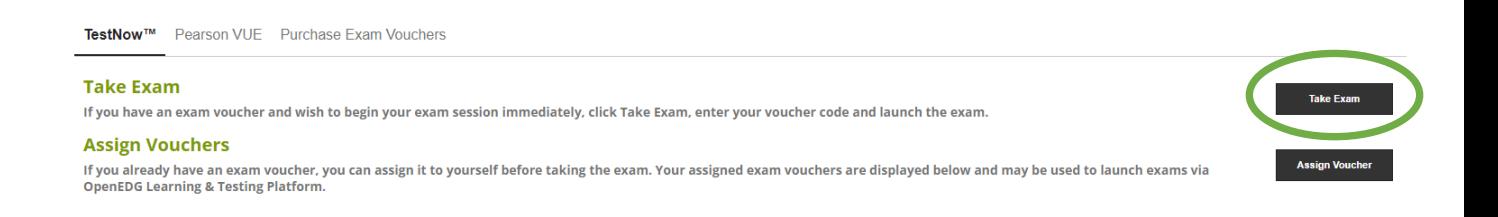

## **Method #2**: Click *Assign Voucher*, and enter the code to take the exam later.

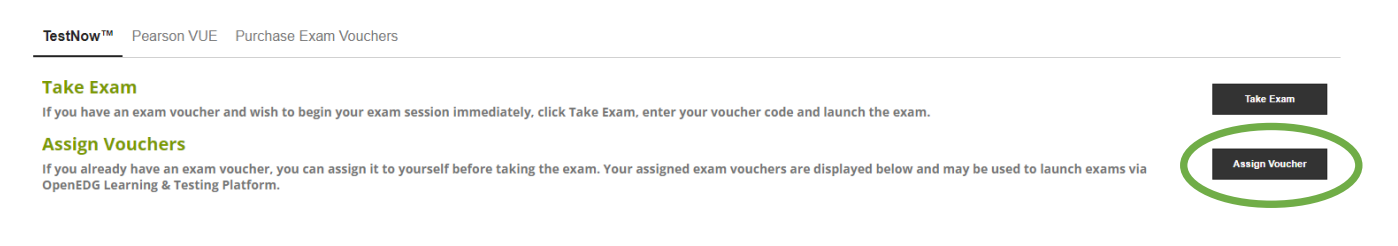

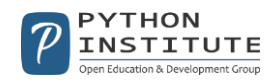

You will notice that your exam voucher has been assigned to your account. When you are ready to take the exam, log in to your account, and click the *Launch Exam* button located next to your voucher code.

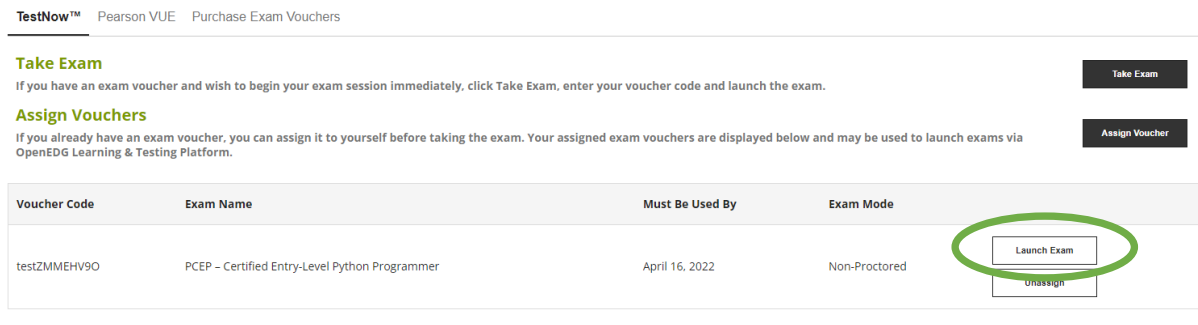

## If you want to unassign the voucher code from your account, click *Unassign*.

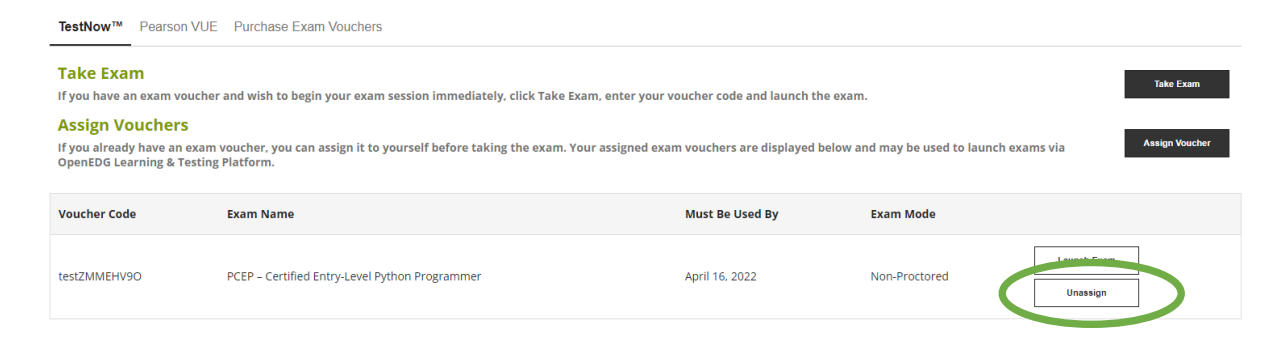

**Step 4:** The moment you launch your exam, you are asked to read and accept the Exam Policies. Click *Proceed* to continue.

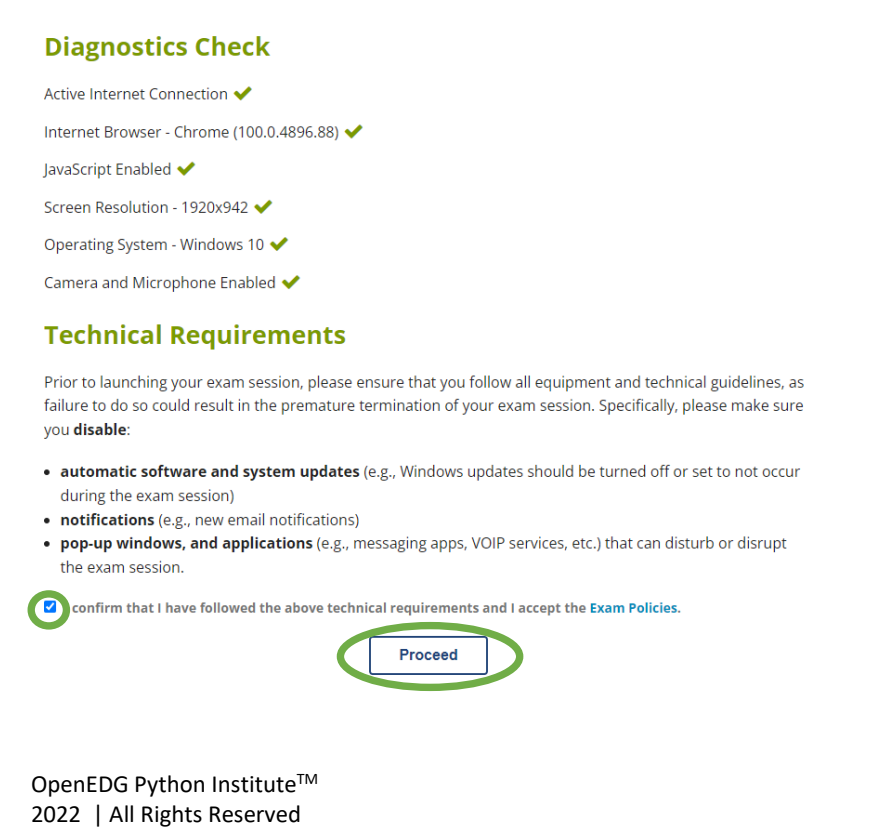

www.pythoninstitute.org

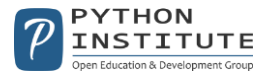

**Note that if your Test Candidate profile is not active, you will now need to complete it with the following information: full name, date of birth, address, gender.**

**Step 5:** You will see a screen with your Test Candidate details. Click *Begin session* to start your exam.

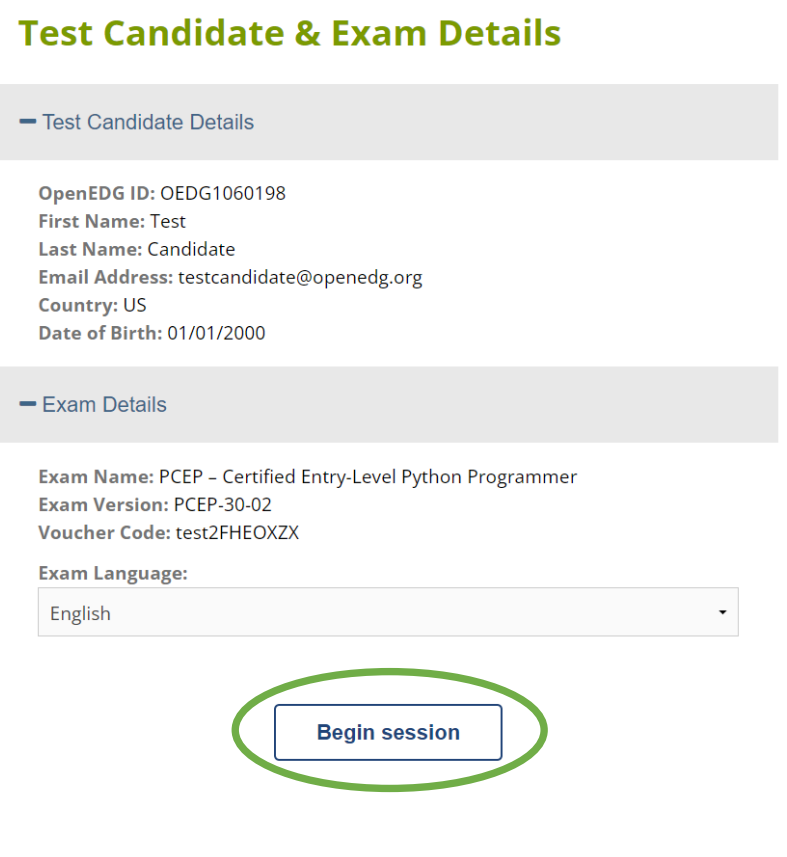

Good luck!

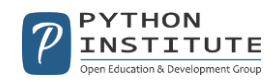

## FAQ

1. I want to choose the Spanish version of the exam. Where can I find the option to change the language of the exam?

Some exams are available in different language versions. Select the language version from the drop-down list before beginning your exam.

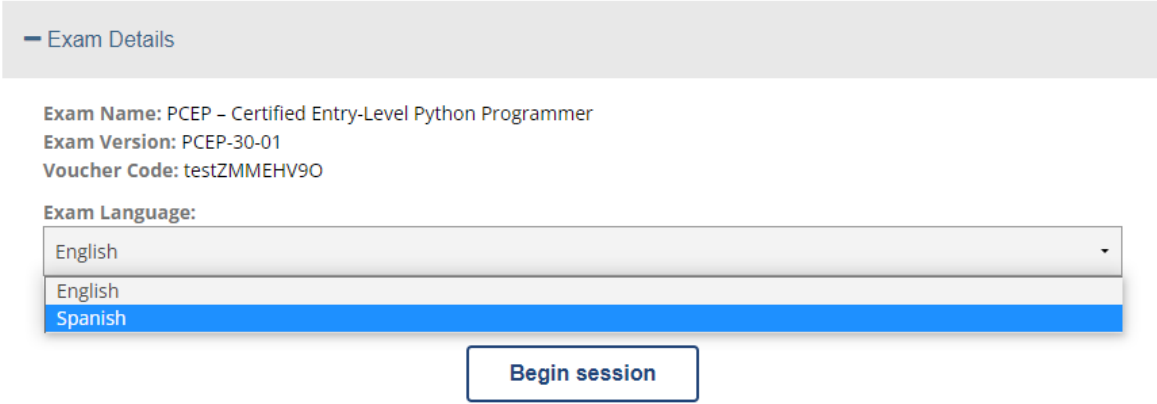

2. I can't launch my exam. I'm asked to provide the proctor's username and password.

If you are taking a proctored version of the exam, please ask your exam proctor/invigilator to authorize and launch your session.

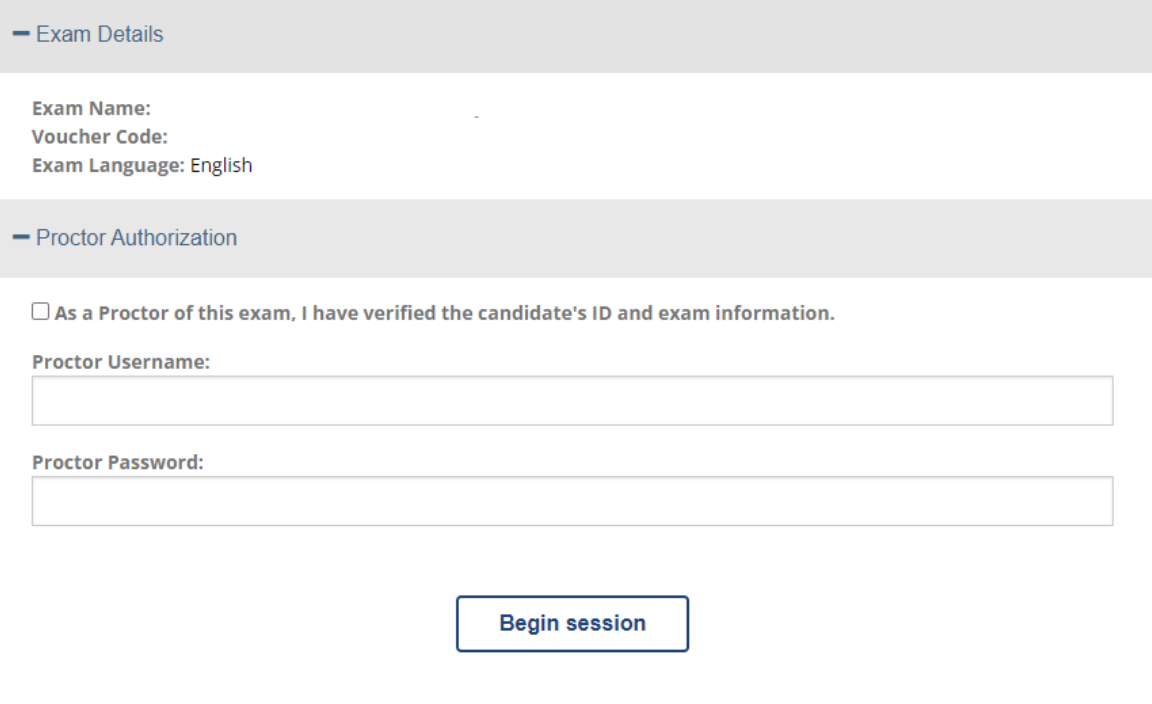

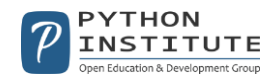

3. I can't find my "Certify" tab and I'm not able to assign my exam voucher. What can I do?

If the *Certify* tab is not available in your account, please switch from the *Learner* account to the *Test* Candidate account.

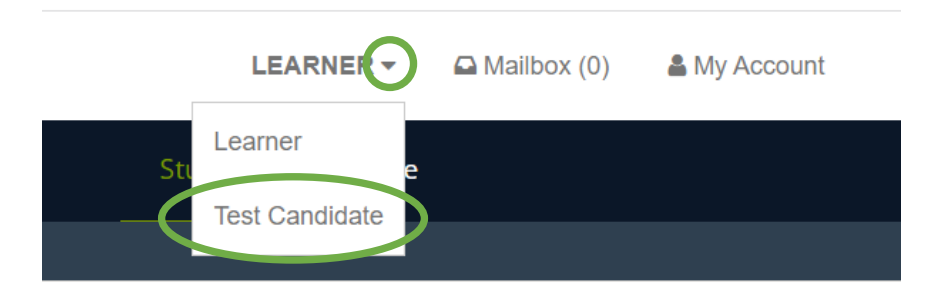

4. My voucher is not working. Why?

It's possible that you are entering your exam voucher in the wrong field. Please make sure that you are trying to assign your exam voucher in the *Certify* tab.

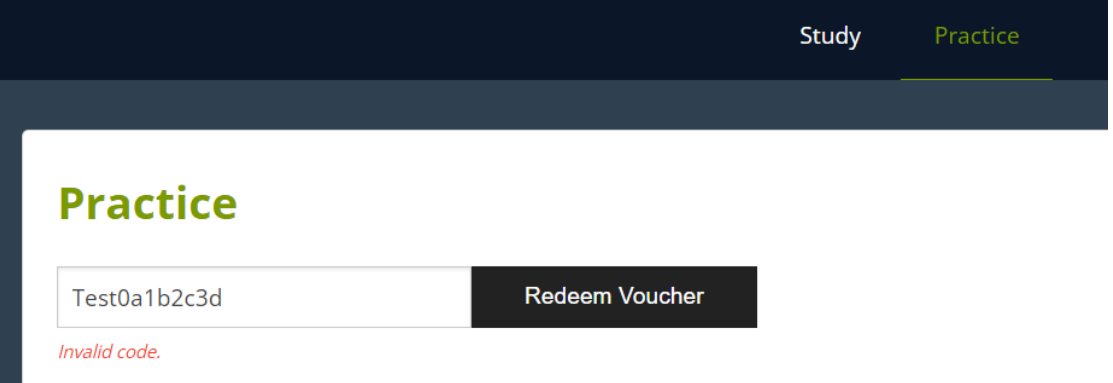

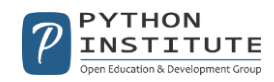

If you can see the error message "This voucher code can be used to schedule an exam at Pearson VUE", this means that you need to use your exam voucher to schedule the exam either here (Python Institute exams)<https://home.pearsonvue.com/python> or here (C++ Institute exams) [https://home.pearsonvue.com/cppinstitute.](https://home.pearsonvue.com/cppinstitute)

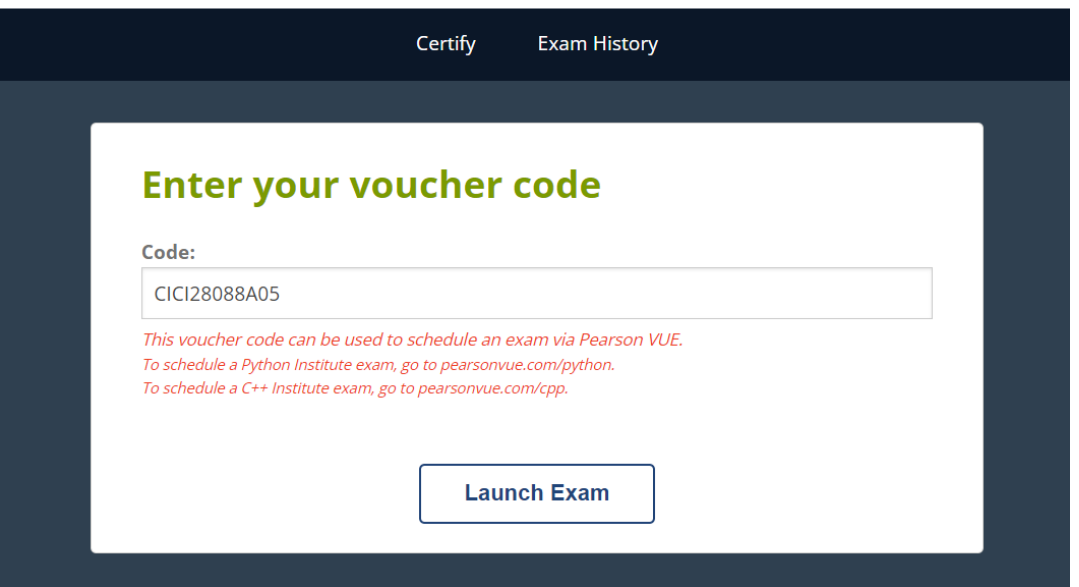

If you can see the error message "The voucher has already been used or expired", please check your voucher's validity (you can find this information in the email you received from our store) and make sure that you haven't already assigned this voucher to your account or used it.

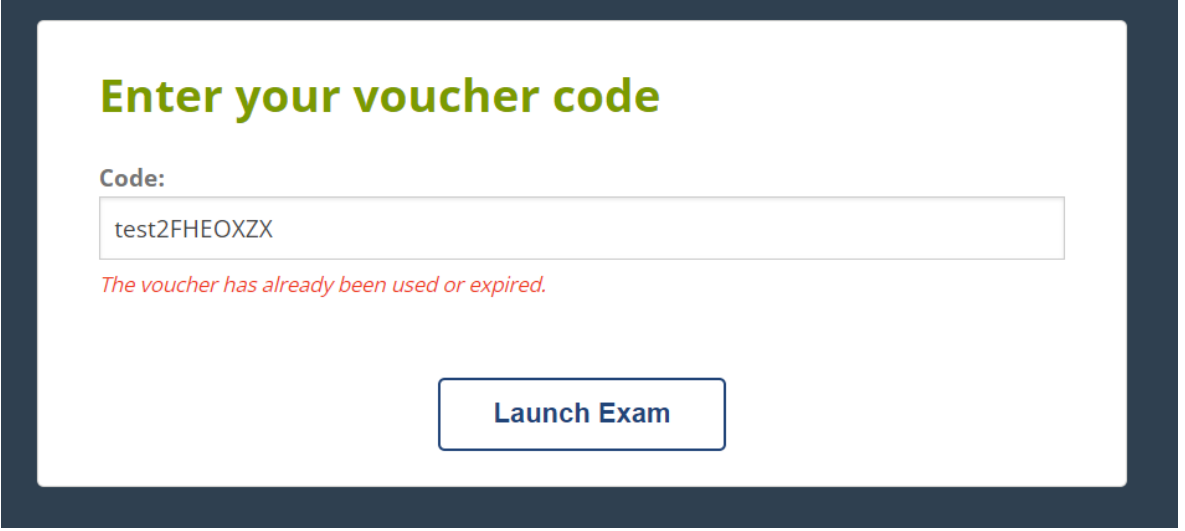

**Note:** Please remember to familiarize yourself with the Testing Policies prior to launching the exam session to make sure that you follow the technical requirements and the Code of Honor.

If you have any questions related to your exam, please contact us at [support@openedg.org.](mailto:support@openedg.org)

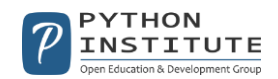